# Using Track Changes In Word

Version 1.0 – August 9, 2019

Government Agency Name Redacted

## **Change Record**

| ſ | Version Number | Date           | Description/Reason           | Author      |
|---|----------------|----------------|------------------------------|-------------|
|   | 1.0            | August 9, 2019 | Initial creation of document | V. Williams |

#### Purpose

Track Changes is a Microsoft Word function that allows a user to "track" edits that are made to a document. Ensuring **Track Changes** is on allows for version control and an easy and efficient peer review process.

#### **Turning on Track Changes**

To track edits from all reviewers:

- 1. Click the **Review** tab, located at the top of the screen.
- 2. Click **Track Changes** (when this feature is on, all edits are shown in red). Please ensure this feature is turned on every time a document needs to be edited.

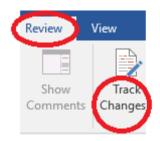

Figure 1: Turning on Track Changes

### Accepting Edits from Other Users

To accept edits:

- 1. Click the **Review** tab.
- 2. Click Accept.
- 3. Click Accept and Move to Next (to accept edits one by one) or Accept All Changes (to instantly accept all edits).

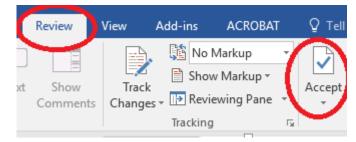

Figure 2: Accepting Edits

When changes are accepted, red edits will no longer appear.

#### **Switching Between Different Views**

There are four different ways to view a document, and a document can be edited in all four views. To switch views:

- 1. Click the **Review** tab.
- 2. Click the dropdown arrow next to All Markup.
- 3. Four options will appear:
  - a. Simple Markup: Shows only comments.
  - b. All Markup: Shows all edits and comments (switch to the **No Markup** view if there are numerous red edits that become distracting).
  - c. **No Markup**: Shows current document without comments or edits (editing a document with this view is most helpful when there are many edits in a document).
  - d. Original: Shows original document without comments or edits.

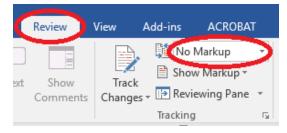

Figure 3: Selecting Different Views

#### **Using Comments**

To add a comment:

- 1. Highlight the text in the document that needs a comment.
- 2. Click the **Review** tab.
- 3. Click **New Comment**, located on the left-hand side of the top menu.

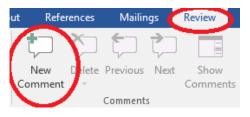

Figure 4: Adding a New Comment

|   | <u>NOTE</u><br>Right-clicking on a comment provides the following options: |
|---|----------------------------------------------------------------------------|
| • | Reply to Comment<br>Delete Comment<br>Mark Comment Done                    |